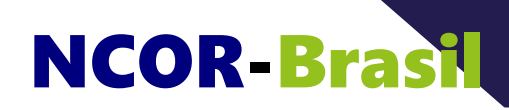

Page 1 **CONSTRUIR ONTOLOGIAS COM UM EDITOR: PARTE 2**

**nível: básico**

- **E-mail:** ncor@ncor-brasil.org
- **Internet:** http://ncor-brasil.org

# **CONSTRUIR ONTOLOGIAS COM UM EDITOR: PARTE 2**

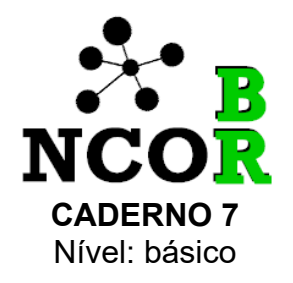

NCOR-BR, 2020

O presente material e quaisquer outros recursos que o acompanhem foi produzido pela NCOR-BR para distribuição gratuita e disseminação do tema, sem fins lucrativos.

This work is licensed under

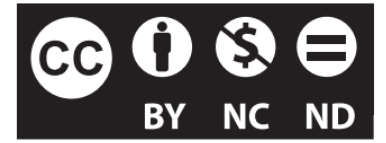

Creative Commons [Attribution-NonCommercial-NoDerivatives](http://creativecommons.org/licenses/by-nc-nd/4.0/) 4.0 International License.

Este trabalho está licenciado sob

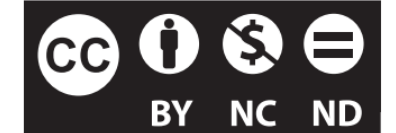

[Creative](http://creativecommons.org/licenses/by/4.0/) Commons - Atribuição 4.0 [Internacional](http://creativecommons.org/licenses/by/4.0/).

## **Sumário**

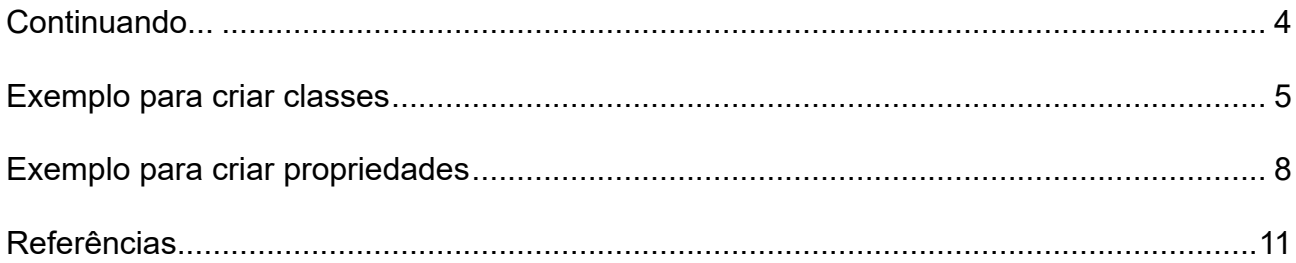

#### <span id="page-3-1"></span><span id="page-3-0"></span>**Continuando...**

No caderno anterior – Caderno 6 – introduziu-se o editor de ontologias *Protégé*, capaz de gerar ontologias na linguagem, hoje padrão, *Web Ontology Language* (OWL). Apresentamos algumas configurações, telas e funcionalidades necessárias para começar. Agora, com o editor instalado e configurado, é possível usar alguns comandos para que você saiba por onde começar. Esse é o objetivo do presente caderno.

### **Exemplo para criar classes**

Abra o editor e vá para a **visão de classes**, como na Figura 1, de cor amarela.

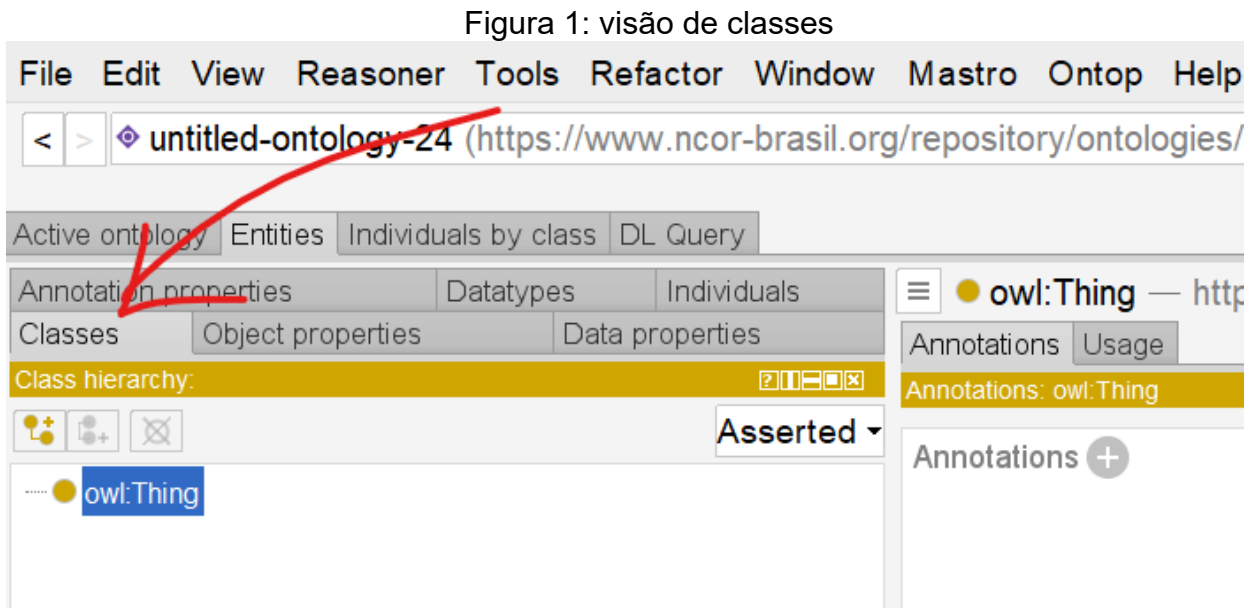

Do lado esquerdo, abaixo da aba "*Class hierarchy*" existem três botões para criar

subclasse, criar classes irmãs e apagar classes, respectivamente (Figura 2).

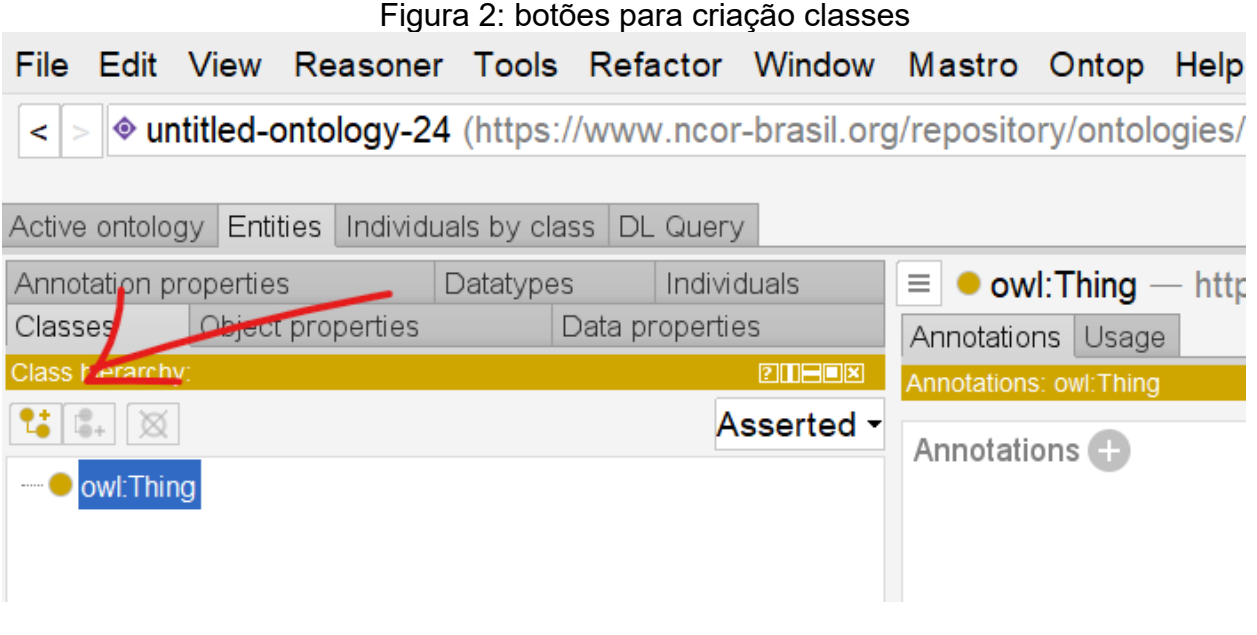

**CONSTRUIR ONTOLOGIAS COM UM EDITOR: PARTE 2** – Centro Nacional de Pesquisa em Ontologias Ciência da Informação Todos os direitos reservados 2020-2021 NCOR-Brasil Use o botão da esquerda para criar uma nova classe (Figura 3), você pode dar o

nome que quiser, no exemplo o nome é "minha primeira classe" e etc.

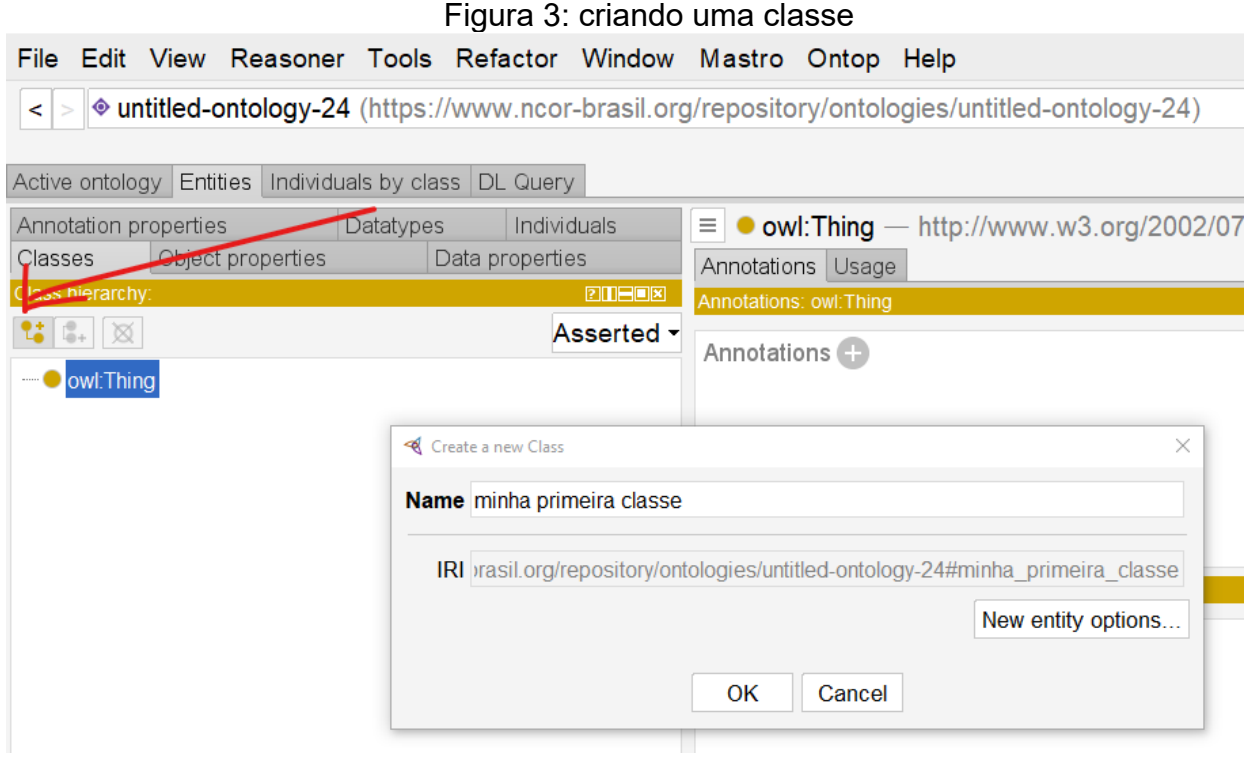

O resultado da classe criada é mostrado na Figura 4. Percebe-se que todas as

classes que são subclasses da classe mais genérica "*Thing*".

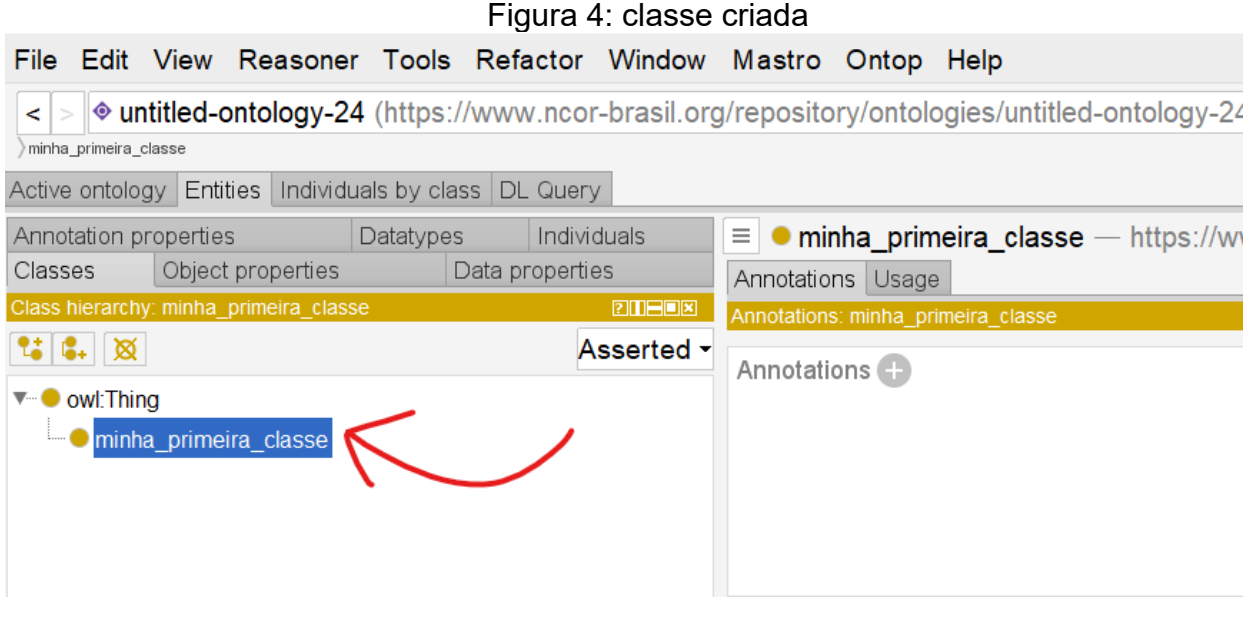

**CONSTRUIR ONTOLOGIAS COM UM EDITOR: PARTE 2** – Centro Nacional de Pesquisa em Ontologias Ciência da Informação Todos os direitos reservados 2020-2021 NCOR-Brasil

Você pode continuar a criar classes, sejam elas classes irmãs, como na Figura 5, ou subclasses, como na Figura 6, o que é mostrado na "Class hierarchy" do *Protégé*. Para criar classes irmãs você pode usar o botão do meio, mas atenção para marcar a classe sob a qual você quer criar subclasses ou irmãs, pois o *Protégé* sempre cria abaixo da classe marcada.

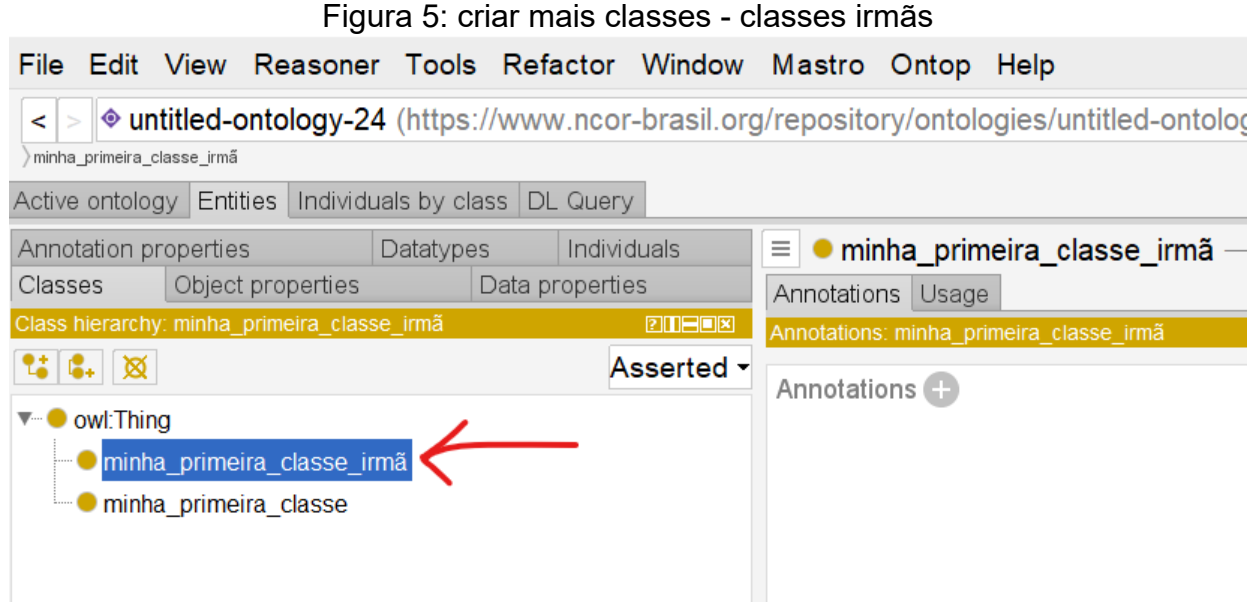

Figura 6: criar mais classes - subclassesFile Edit View Reasoner Tools Refactor Window Mastro Ontop Help ● untitled-ontology-24 (https://www.ncor-brasil.org/repository/ontologies/untitled-ontole  $\vert$  > minha primeira classe minha primeira subclasse Active ontology Entities Individuals by class DL Query Individuals Annotation properties Datatypes  $\equiv$  • minha primeira subclasse Classes Object properties Data properties Annotations Usage Class hierarchy: minha\_primeira\_subcla **PIDEOX** Annotations: minha primeira subclas  $2: 3: 8$ Asserted -Annotations<sup>1</sup> ▼ Owl: Thing · minha\_primeira\_classe\_irmã minha primeira classe · minha\_primeira\_subclasse

#### <span id="page-7-0"></span>**Exemplo para criar propriedades**

Como explicamos antes, o *Protégé* lida com as diversas tarefas na construção de ontologias em telas com diferentes cores. Na seção anterior, criaram-se classes e subclasses na tela com quadros amarelos.

Para lidar com os relacionamentos, que no *Protégé* são as "*object property*", passamos a tela azul, clicando na aba correspondente (Figura 7).

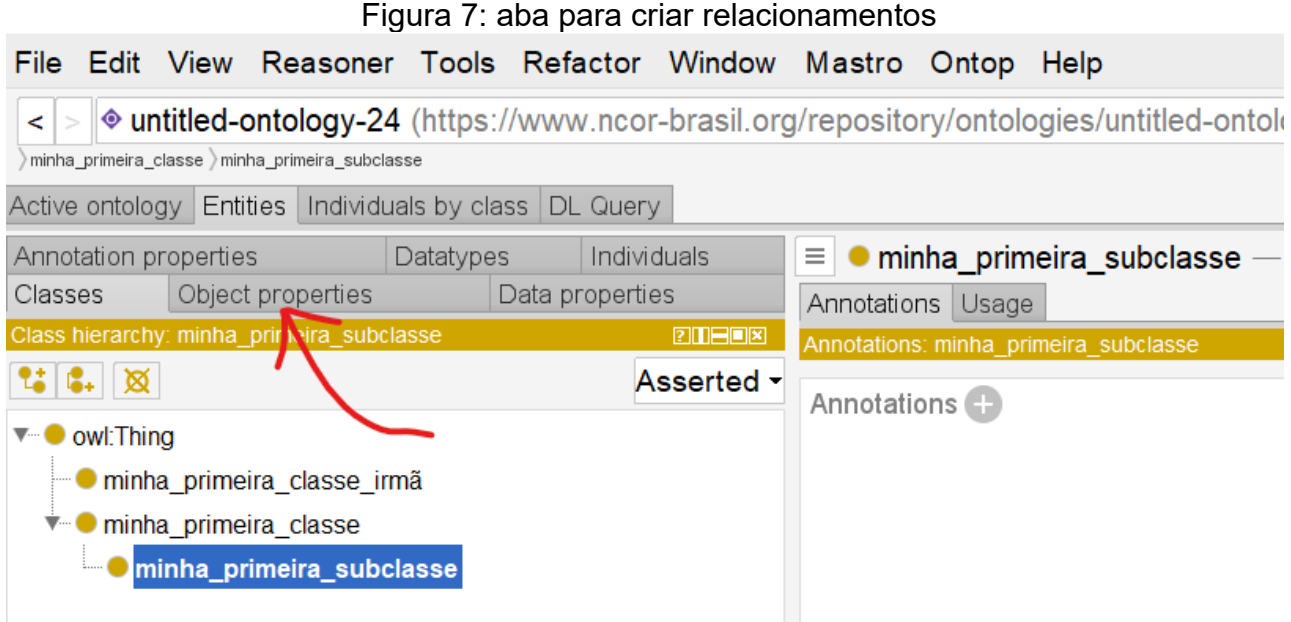

Os relacionamentos são criados de forma similar, conforme Figura 8. Clique uma vez na classe de mais alto nível, que o editor traz como default e use os botões no canto superior esquerdo da "*object property hierarchy*".

Da mesma forma que na aba de classes, existem três botões para criar subrelacionamentos, relacionamentos irmãos e para apagar relacionamentos. Também da mesma forma, sugere-se atenção para marcar a propriedade sob a qual você quer criar sub-propriedades ou irmãs, pois o *Protégé* sempre cria abaixo da propriedade marcada.

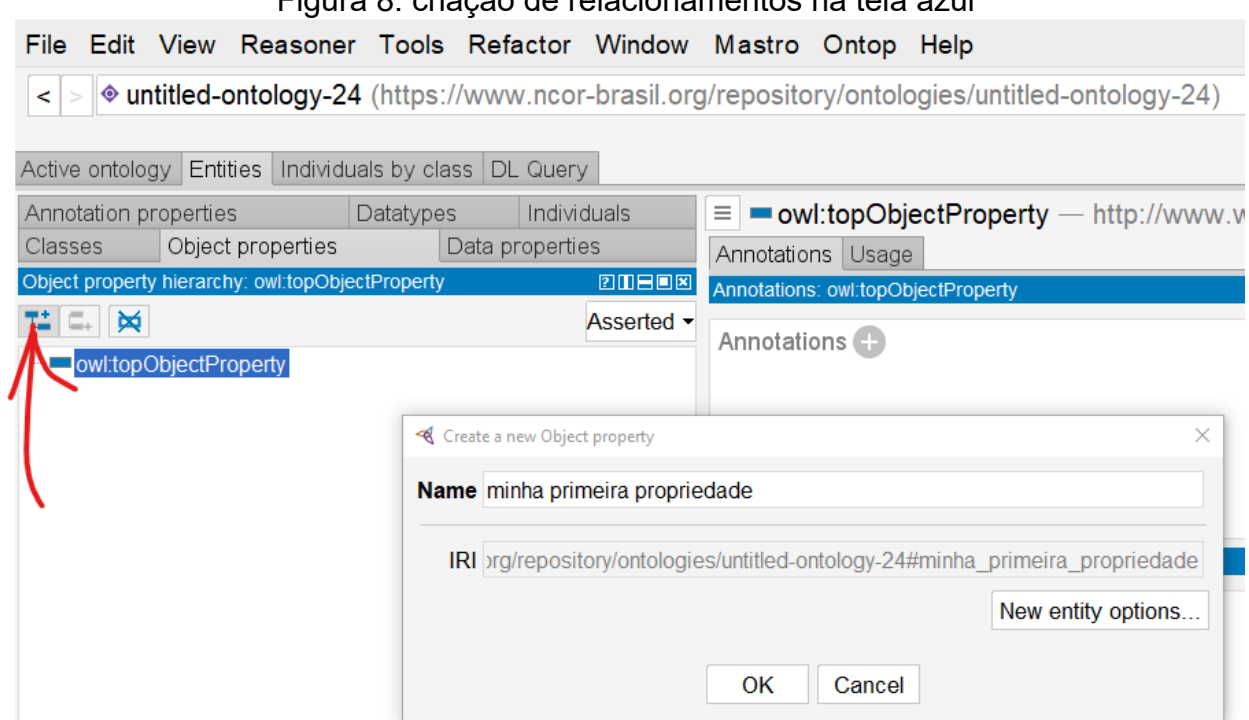

Seguindo o que foi feito nas classes, vamos criar dois relacionamentos, conforme a

Figura 9, um sub-relacionamento e um relacionamento irmão. Observe que todos também

são filhos de uma propriedade de mais alto nível chamada "*topObjectProperty*".

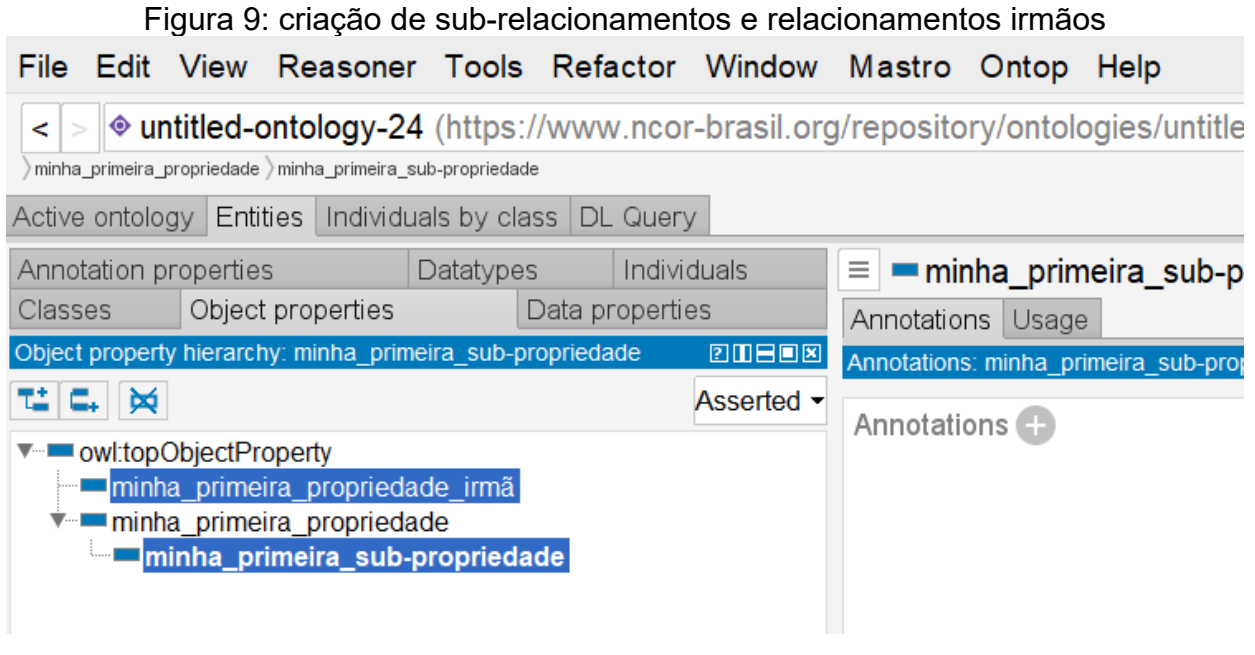

Figura 8: criação de relacionamentos na tela azul

Ainda falta aprender comandos básicos as outras telas: propriedades de tipos de dados (verde), instâncias (roxa). Continuamos com os comandos básicos dessas telas no material à seguir, **Caderno 8: CONSTRUIR ONTOLOGIAS COM UM EDITOR PARTE 3.**

\*\*\*

### **Referências**

ALMEIDA, M.B. Ontologia em Ciência da Informação: Tecnologia e Aplicações. Curitiba: CRV, 2021, 310 p. Coleção Representação do Conhecimento em Ciência da Informação: Volume 2.

Esse material é gratuito, mas você pode ajudar na divulgação citando a fonte:

NCOR-BR. (2021). Construir ontologias com um editor: parte 2. Caderno 6. Disponível na internet em <http://ncor-br.org>